## **Руководство по эксплуатации**

# *Microinvest* **Barcode Printer Pro**

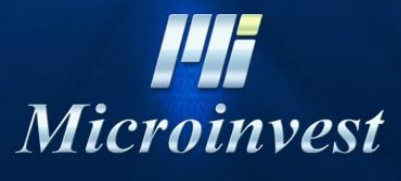

2013

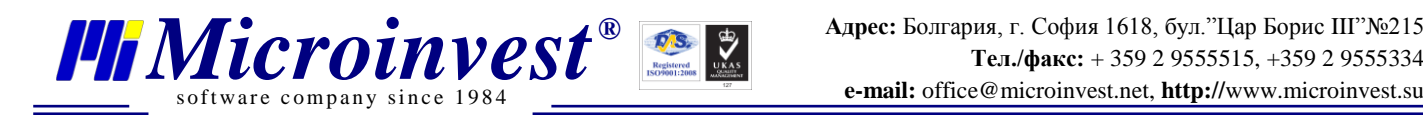

## СОДЕРЖАНИЕ:

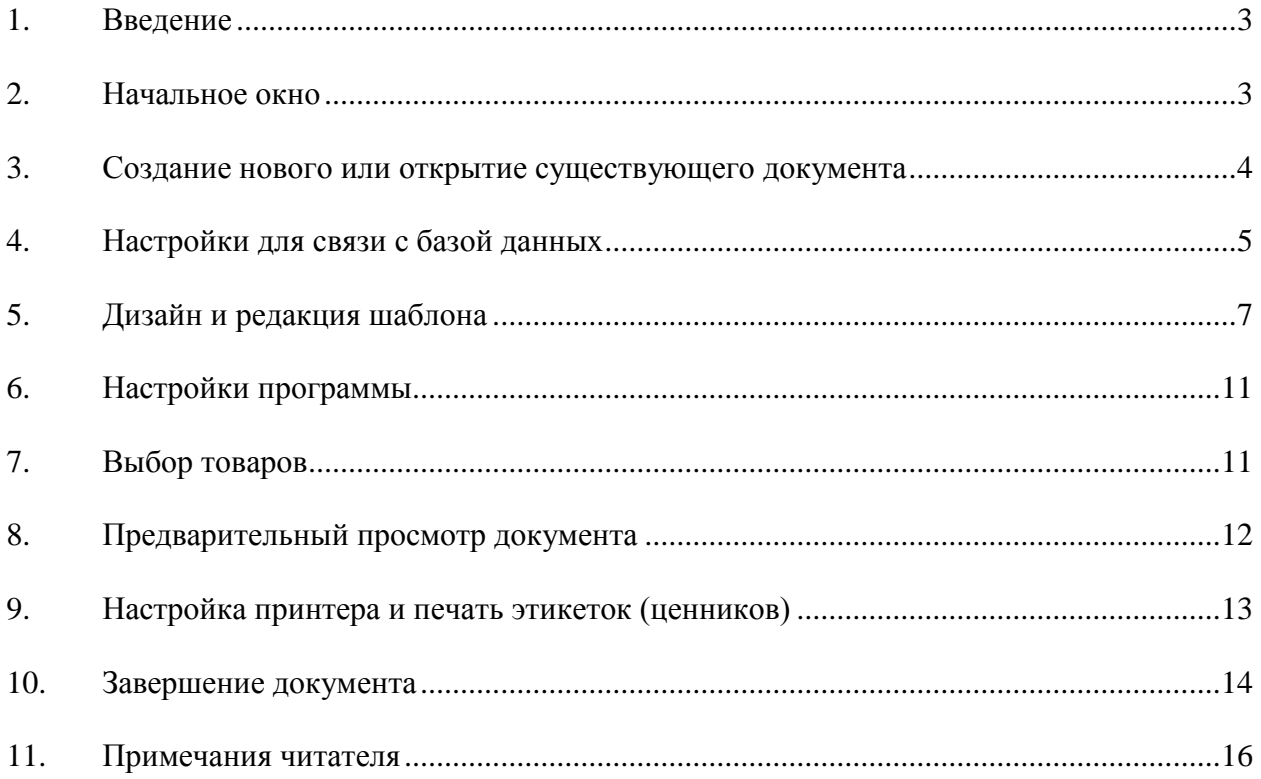

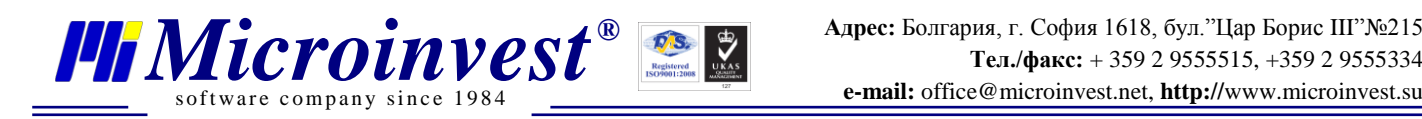

### **Введение**

<span id="page-2-0"></span>С помощью *Microinvest* **Barcode Printer Pro** можно быстро и легко создавать и печатать ценники и этикетки для своих товаров как специализированными принтерами этикеток, так и любым стандартным А3, А4 и А5 принтером. Продукт является частью из серии продуктов *Pro* компании *Microinvest*, что предоставляет возможность работы в интегрированном режиме с произвольной базой данных *Microinvest* **Склад** *Pro*. При желании, программу можно использовать и самостоятельно, без необходимости в связи со **Склад** *Pro***.** Однажды создав шаблон для ценника, его можно сохранить и использовать многократно впоследствии. Можете создавать неограниченное количество шаблонов или дополнительно сэкономить время, используя какой-либо из встроенных в программу шаблонов.

#### **Начальное окно**

<span id="page-2-1"></span>Программа оформлена в виде советника, который проводит Вас шаг за шагом через весь процесс. Запуск **Barcode Printer** *Pro* осуществляется нажатием ярлыка на Вашем рабочем столе или из меню Старт. Появляется начальное окно программы, которое содержит краткое описание продукта и указания для перехода к следующему шагу.

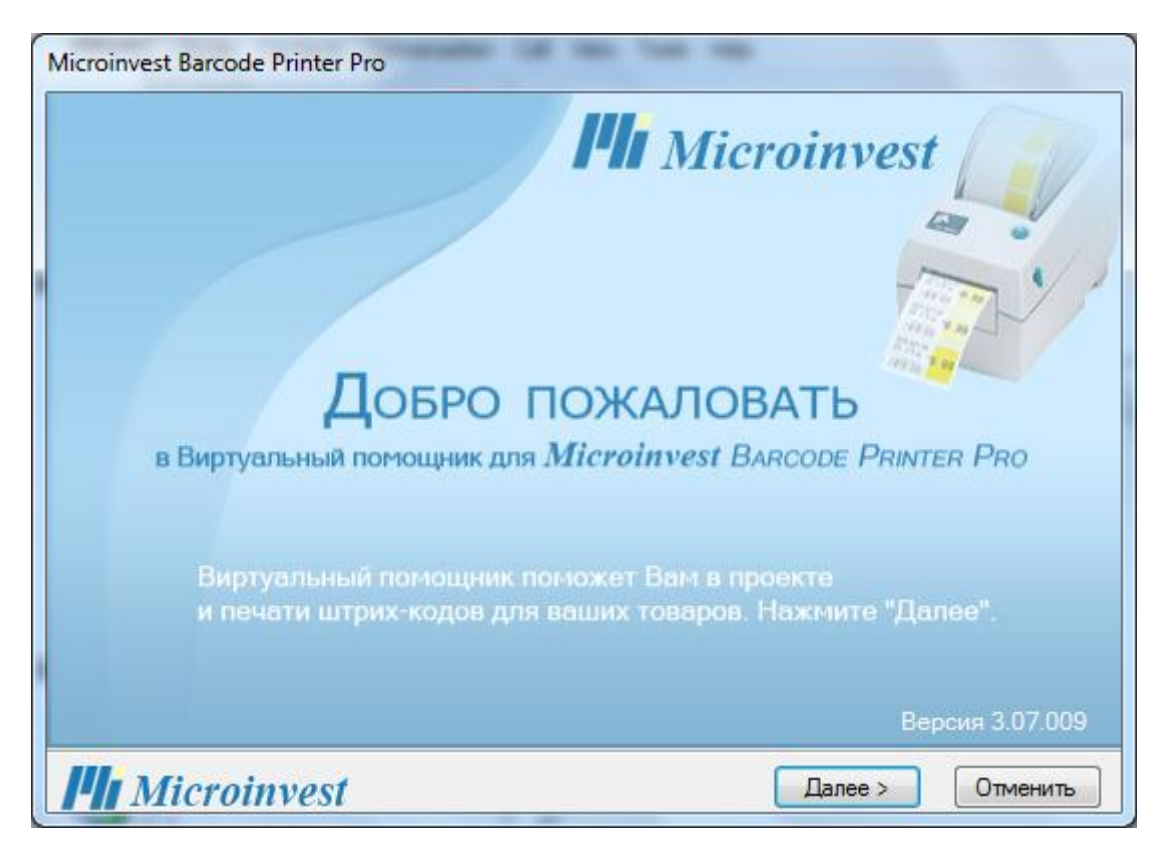

На каждом этапе можно отменить советника и выйти из приложения, нажав кнопку *Отменить*.

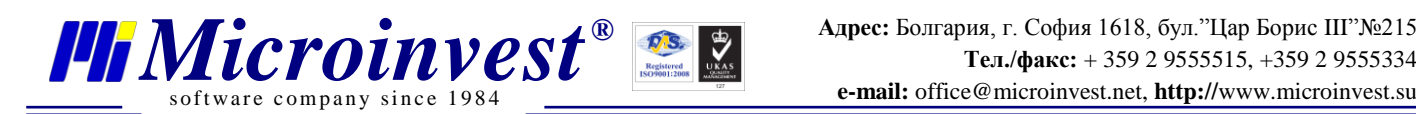

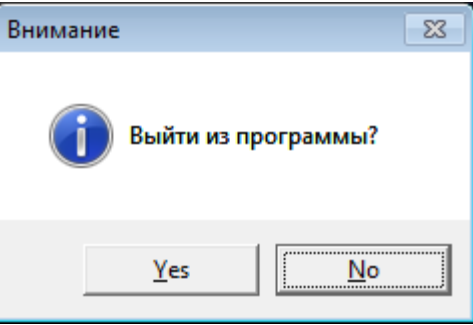

Чтобы перейти к следующему окну, нажмите *Далее.*

#### **Создание нового или открытие существующего документа**

<span id="page-3-0"></span>Каждый документ в **Barcode Printer** *Pro* содержит шаблон этикетки (ценника), а также настройки для связи с базой данных. По умолчанию, программа предложит Вам создать новый документ. Если вы согласны, оставьте отмеченным поле *Создать документ* и нажмите *Далее.*

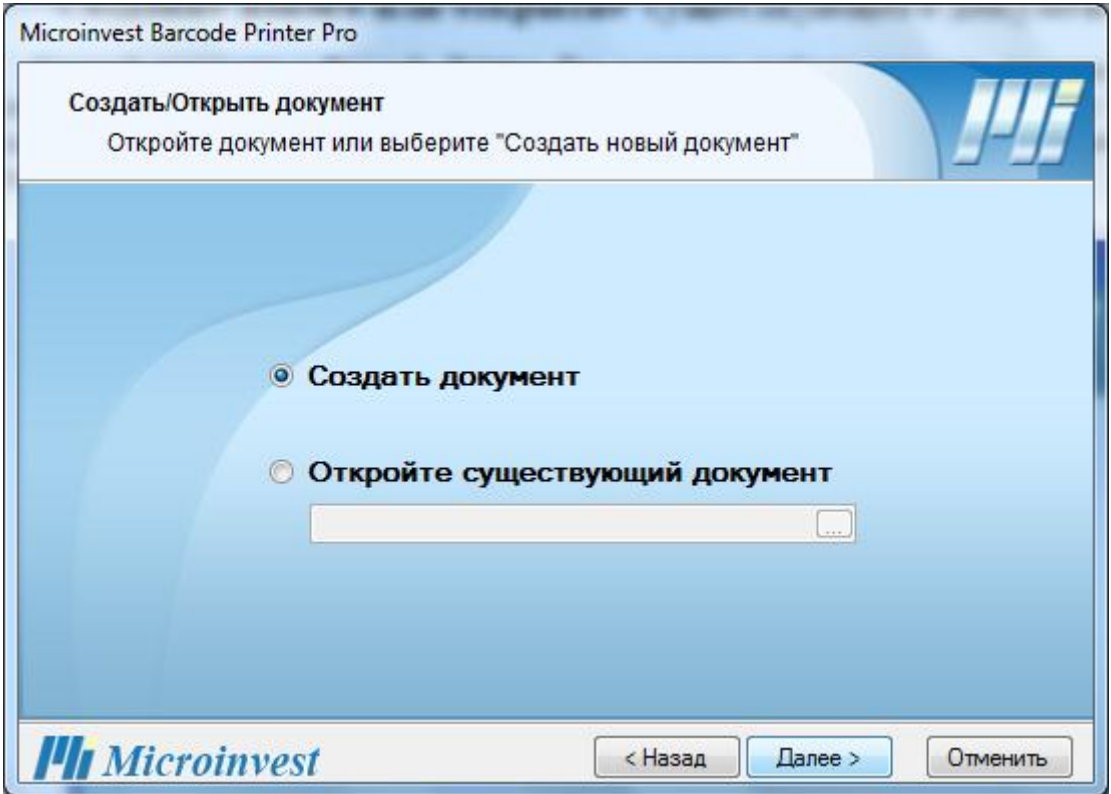

Если вы хотите открыть уже существующий документ, выберите *Откройте существующий документ* и нажмите кнопку чтобы выбрать файл на компьютере. Левая сторона диалогового окна содержит быстрые ссылки к рабочему столу, папке 'Мои Документы' и папке **Barcode Printer** *Pro*.

После выбора файла, нажмите *Открыть*, чтобы вернуться обратно в окно выбора документа. Название выбранного Вами файла автоматически заполнится в текстовом поле. Нажмите кнопку *Далее*, чтобы перейти к следующему шагу.

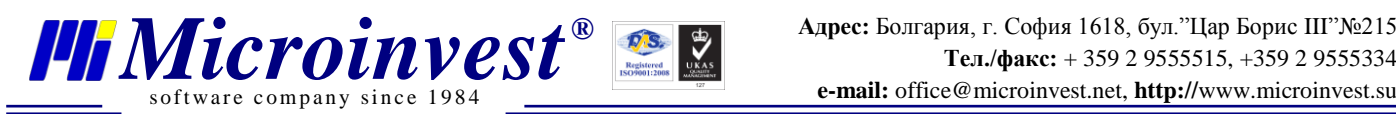

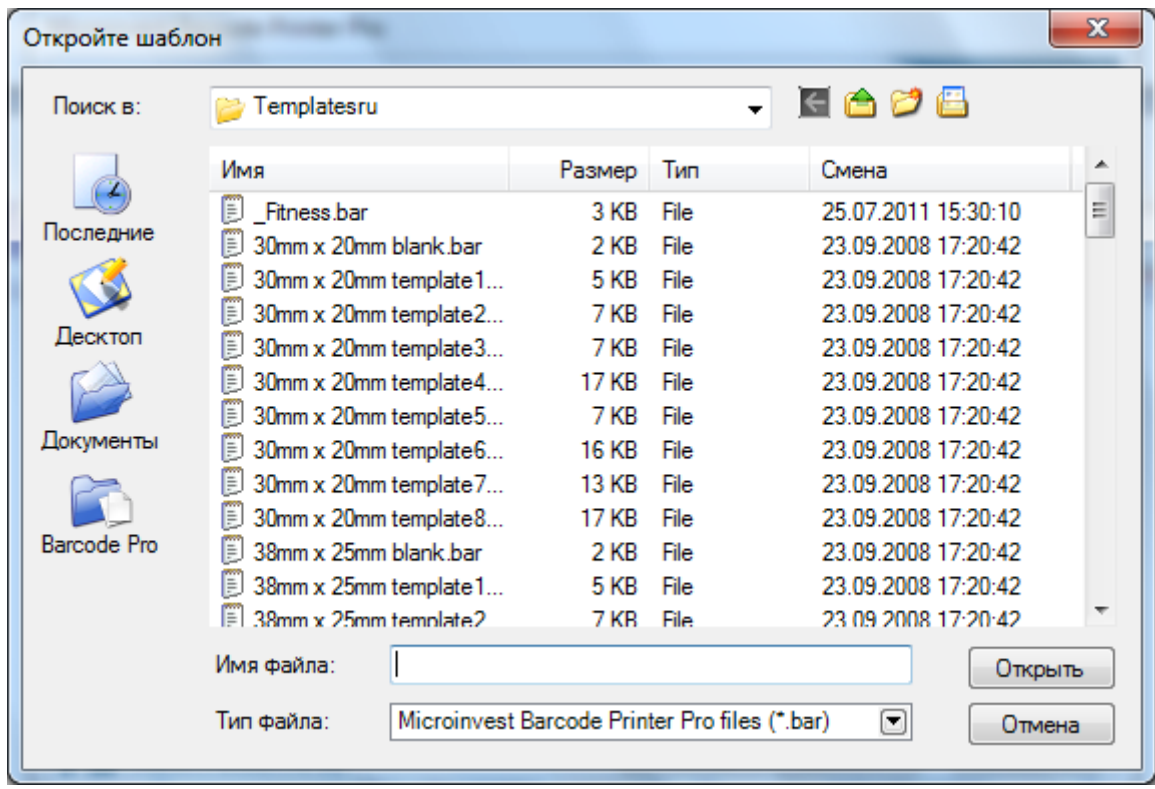

## **Настройки для связи с базой данных**

<span id="page-4-0"></span>Приложение может работать с произвольной базой данных *Microinvest* **Склад** *Pro***.** Необходимо сначала выбрать тип базы данных – MS Access, MSDE, MySQL, SQL Server или Oracle.

При работе с MS Access достаточно указать путь к базе данных. Нажмите на кнопку чтобы выбрать файл из появившегося диалогового окна.

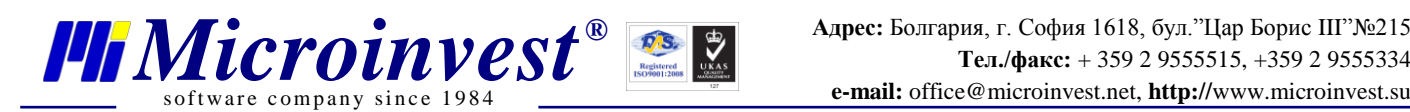

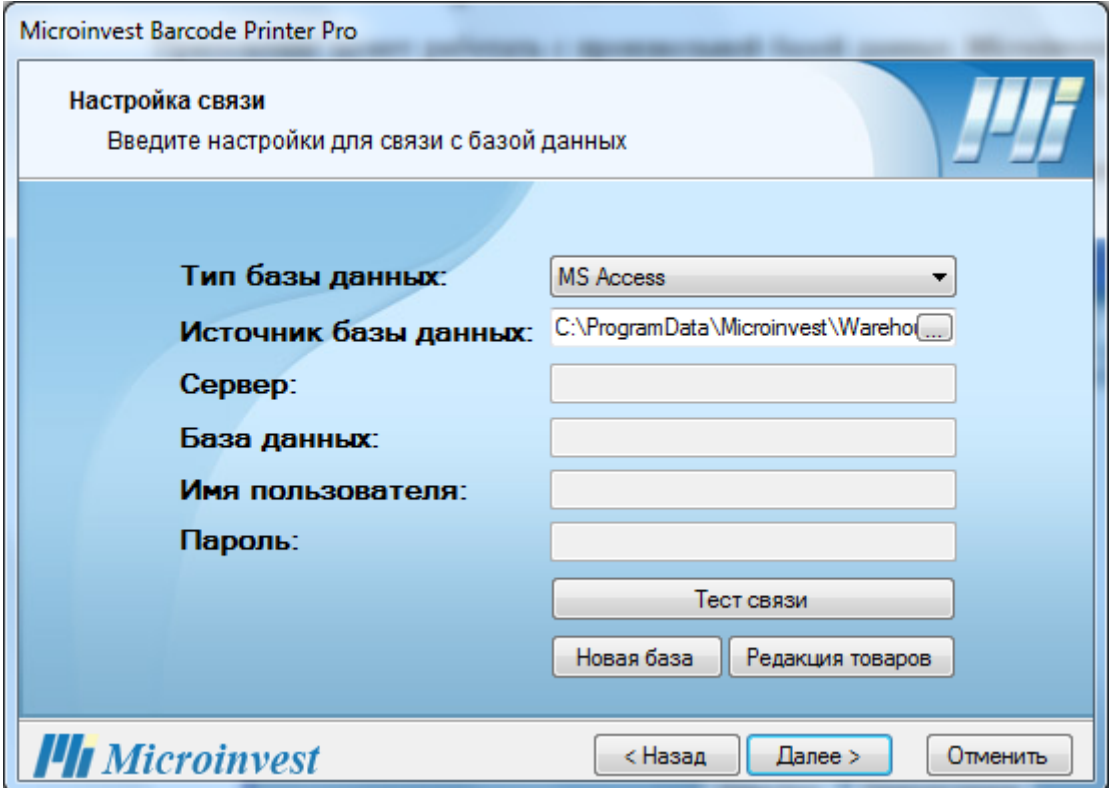

В случае работы с базой данных, отличной от MS Access, нужно заполнить поля: сервер, название базы данных, имя пользователя и пароль.

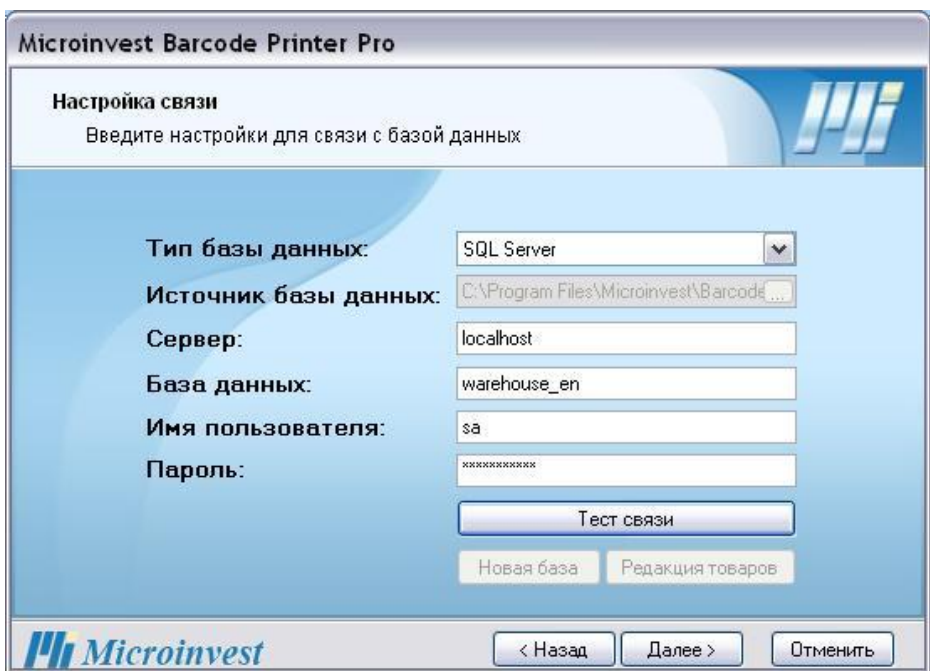

Сделайте тест связи. Если вы правильно ввели данные для связи, то вы увидите следующее сообщение:

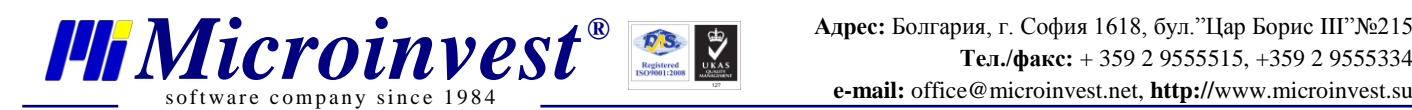

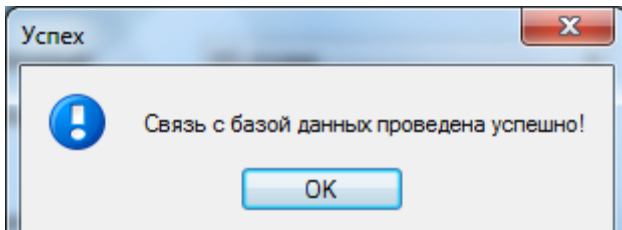

Кроме базы данных на *Microinvest* **Склад** *Pro*, программа может работать со своей самостоятельной базой данных. Этот режим работы активен только для базы данных типа MS Access. Чтобы создать новую локальную базу **Barcode Printer** *Pro***,** нажмите кнопку *Новая база*. Кнопка *Редакция товаров* дает возможность редактировать напрямую товары в базе данных посредством удобного табличного интерфейса.

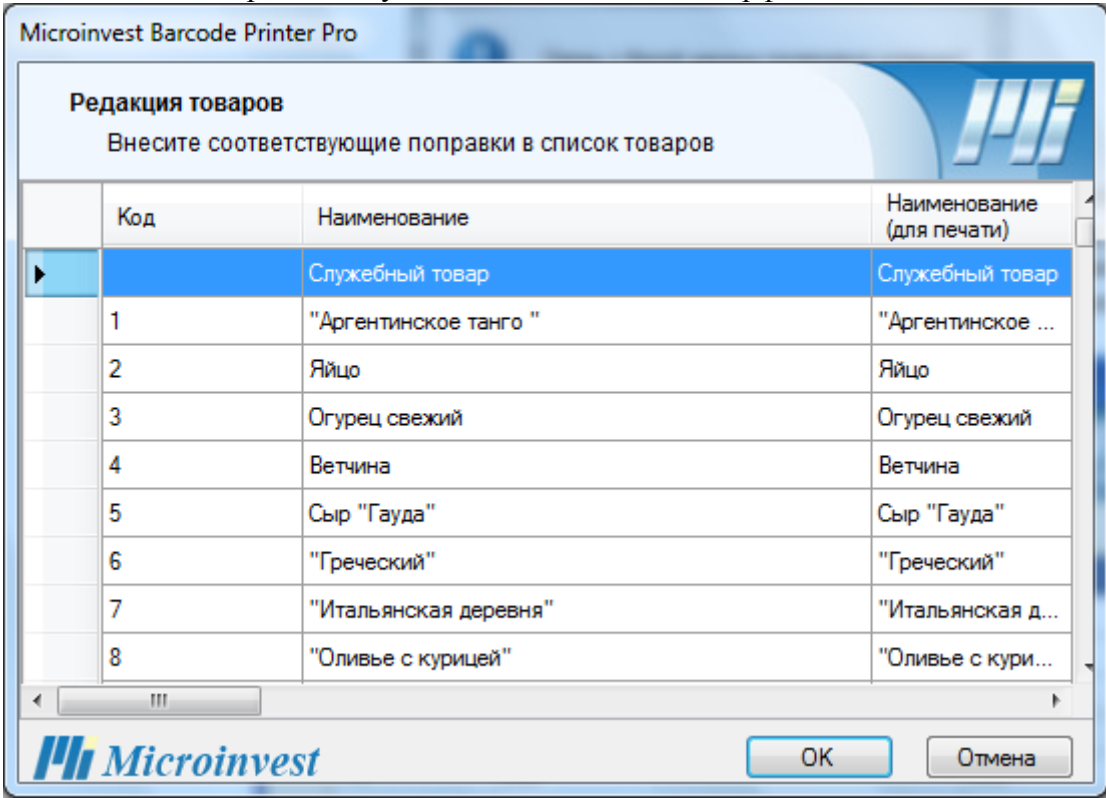

После окончания редактирования нажмите кнопку *ОК***,** чтобы вернуться обратно к окну с настройками связи*.* Созданная база данных становится текущей для программы. Чтобы перейти к следующему шагу, нажмите кнопку *Далее*.

## **Дизайн и редакция шаблона**

<span id="page-6-0"></span>Окно для дизайна позволяет Вам задать, как будет выглядеть Ваш шаблон. Можете добавлять различные графические объекты, статические или динамические текстовые поля. По сути, каждое динамическое поле отвечает определенному атрибуту товара, такому как цена, штрихкод, каталожный номер и пр. Данные о каждом динамическом поле в шаблоне считываются в реальном времени по конкретному товару из базы. Это позволяет из одного единственного шаблона напечатать огромное количество разных ценников для отдельных товаров в базе данных.

Окно состоит из двух основных частей: *рабочая область* и *панель управления* (расположенная слева от рабочей области).

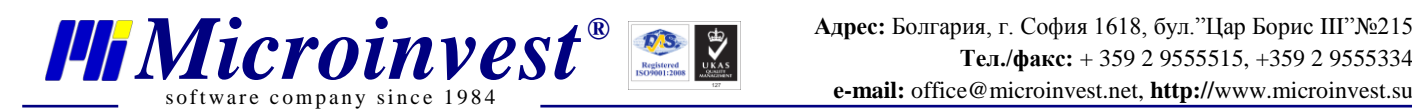

- В рабочей области шаблон отображается таким образом, как он будет отпечатан на этикетке. Здесь можно манипулировать каждым из объектов в шаблоне: менять его положение и размеры, выравнивать два или более объекта, удалять объекты и пр. Каждый объект обладает контекстным меню, которое активизируется при нажатии по нему правой кнопкой мыши. Чтобы выделить более одного объекта, можно зажать клавишу Ctrl, и, не отпуская ее, нажимать левой кнопкой по желаемым объектам. Другой способ – это щелкнуть левой кнопкой мыши по свободной точке области и, не отпуская кнопку, переместить мышь, расширяя выделяемую область, пока не обхватим все нужные объекты. Комбинация Ctrl+A выделяет все объекты в шаблоне.

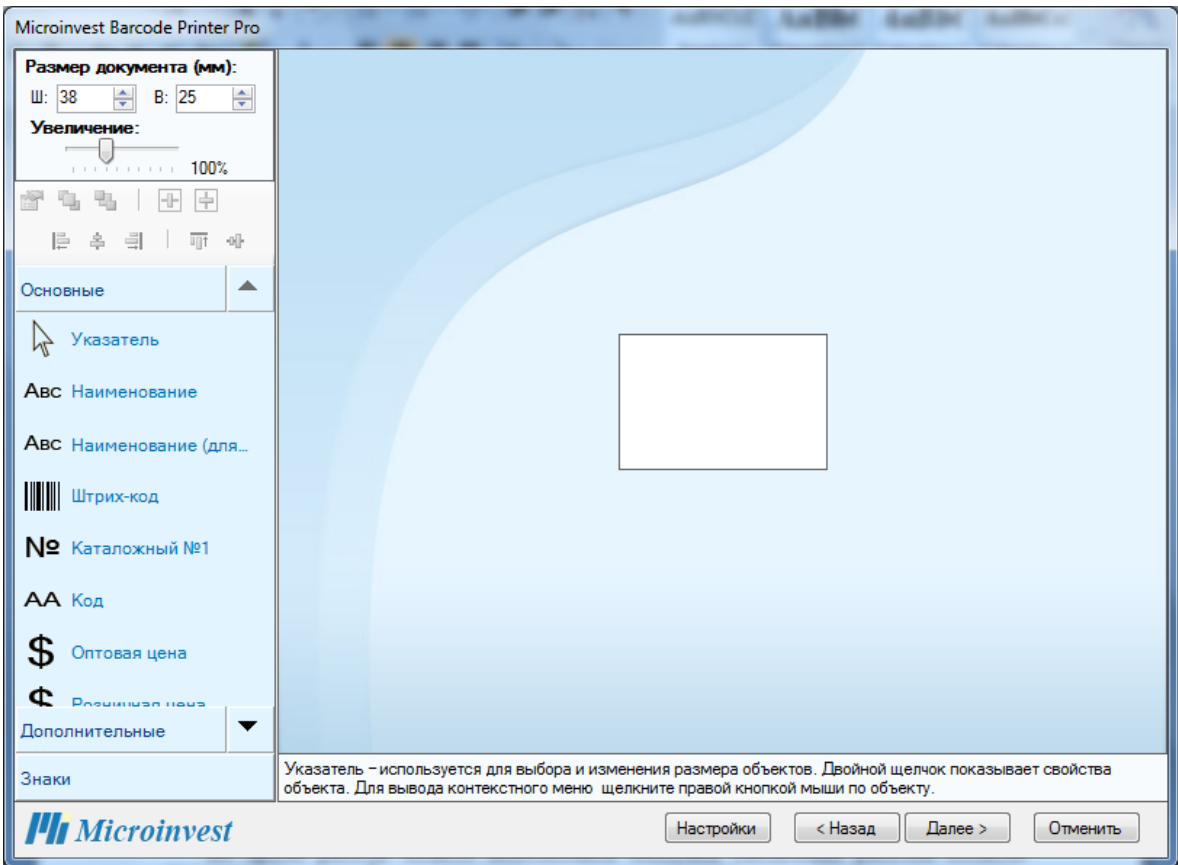

- Из панели управления можно задавать размер шаблона **в миллиметрах,** получать доступ к свойствам объектов, а также выбирать объект для добавления к шаблону.

Во время работы можете использовать ползунок увеличения рабочей области Увеличение: 200%

, с целью более точного и детального расположения объектов.

Кнопка вызывает окно со свойствами выделенного объекта. То же самое делает двойной щелчок по желаемому объекту или нажатие клавиши Enter, в то время, как объект выделен.

Кнопки и как служат для позиционирования на передний или задний план в случае, что есть два или более пересекающихся объекта.

Кнопки **+ и служат для горизонтального и вертикального центрирования** одного или группы объектов.

Чтобы выровнять несколько объектов по левому, правому, верхнему или нижнему краю, или по середине, сначала выделите их, и затем используйте кнопку для соответствующего действия:  $\begin{bmatrix} \frac{1}{2} & \frac{1}{2} \end{bmatrix}$ ,  $\begin{bmatrix} \frac{1}{2} & \frac{1}{2} \end{bmatrix}$ ,  $\begin{bmatrix} \frac{1}{2} & \frac{1}{2} \end{bmatrix}$ ,  $\begin{bmatrix} \frac{1}{2} & \frac{1}{2} \end{bmatrix}$ , Выравнивание осуществляется по одному из объектов, который является основным. Основной объект в выделенной области отмечен синим цветом. Чтобы выбрать другой объект в качестве основного, щелкните по нему левой кнопкой мыши.

#### *Все перечисленные выше функции, могут быть выбраны и из контекстного меню объекта, которое активируется при нажатии на объект правой кнопкой мыши.*

Объекты, которые могут быть добавлены в шаблон, условно разделены на три отдельные секции: *Основные*, *Дополнительные* и *Знаки*.

Секция *Основные* содержит список самых часто используемых объектов для добавление в шаблон.

- *Указатель*  используется для сброса выбранного из панели управления инструмента.
- **Наименование** Динамическое поле "Наименование" извлекает наименование соответствующего товара из базы данных.
- *> Наименование для печати* Динамическое поле "Наим. для печати" извлекает наименование для печати соответствующего товара из базы данных.
- **Штрих-код** Динамическое поле "Штрих-код" извлекает основной штрих-код соответствующего товара из базы данных.
- $\triangleright$  **Каталожный номер** Динамическое поле "Каталожный номер" извлекает основной каталожный номер товара из базы данных.
- $\triangleright$ *Kod* Динамическое поле "Код" извлекает код товара из базы данных.
- *> Оптовая цена* Динамическое поле "Оптовая цена" извлекает оптовую цену соответствующего товара из базы данных
- *Розничная цена* Динамическое поле "Розничная цена" извлекает розничную цену соответствующего товара из базы данных.
- **Единица измерения** Динамическое поле "Единица измерения" извлекает основную единицу измерения товара из базы данных.
- **> Дополнительная единица измерения** Динамическое поле "Дополнительная единица измерения" извлекает дополнительную единицу измерения товара из базы данных.
- *> Описание* Динамическое поле "Описание" извлекает описание товара из базы данных
- *Текст* в это поле можно вводить свободный текст.
- *Картинка* в это поле можно поставить произвольное изображение из файла, находящегося на компьютере.
- *Линия* Рисование линии.
- *Прямоугольник* Рисование прямоугольника.
- *Эллипс* Рисование эллипса.
- *Кривая* Рисование кривой.

Секция *Дополнительные* содержит список из всех Дополнительных объектов, которые могут быть добавлены к шаблону.

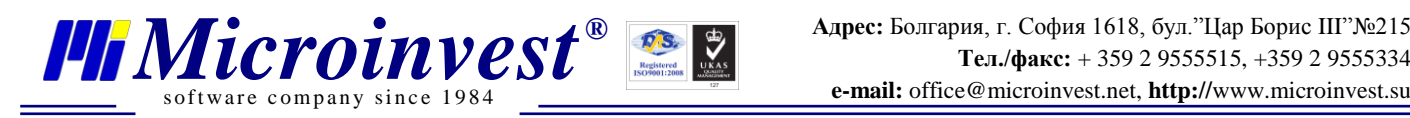

- $\triangleright$  **Дата** Динамическое поле "Дата" выводит текущую дату на момент печати шаблона.
- **Штрихкод 2** Динамическое поле "Штрихкод 2" извлекает Штрихкод 2 соответствующего товара из базы данных.
- **Штрихкод 3** Динамическое поле "Штрихкод 3" извлекает Штрихкод 3 соответствующего товара из базы данных.
- **Партия** Динамические поля "Партия" извлекают партию соответствующего товара из базы данных (изображаются как Штрихкод или текст).
- $\triangleright$  **Каталожный номер 2** Динамическое поле "Каталожный номер 2" извлекает Каталожный номер 2 соответствующего товара из базы данных.
- $\triangleright$  **Каталожный номер 3** Динамическое поле "Каталожный номер 3" извлекает Каталожный номер 3 соответствующего товара из базы данных.
- *Ценовая группа1-7* Динамические поля Ценовая группа извлекают Ценовую группу1-7 соответствующего товара из базы данных.

Секция *Символы* содержит все символы, которые можно добавить к шаблону.

 $\geq$  - Знак "Опасная жидкость" - Знак "Крест" - Знак "Легко воспламеняющийся"  $\bullet$  - Знак "Переработка" **WE - Знак** "Этой стороной вверх"  $\mathbf{I}_{\mathsf{B}}$  - Знак "Хрупкое" - Знак "Беречь от попадания воды" - Знак "CE" (маркировка о соответствии с существенными требованиями ЕС) - Знак "Переносить осторожно" - Знак "Выбросить в обозначенные места" - Знак "Переработка RESY" - Знак " Выбросить в обозначенные места " 2 - Знак "Со" (маркировка о соответствии с существенными техническими требованиями к продуктам по ЗТИП) - Знак "Зеленая точка"

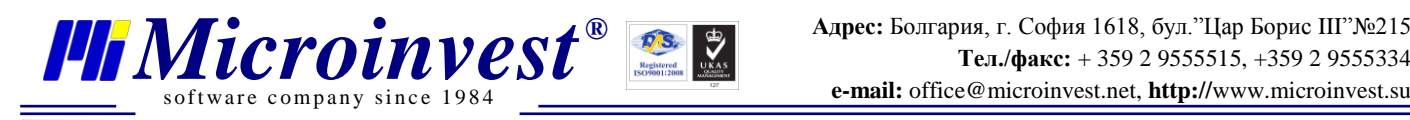

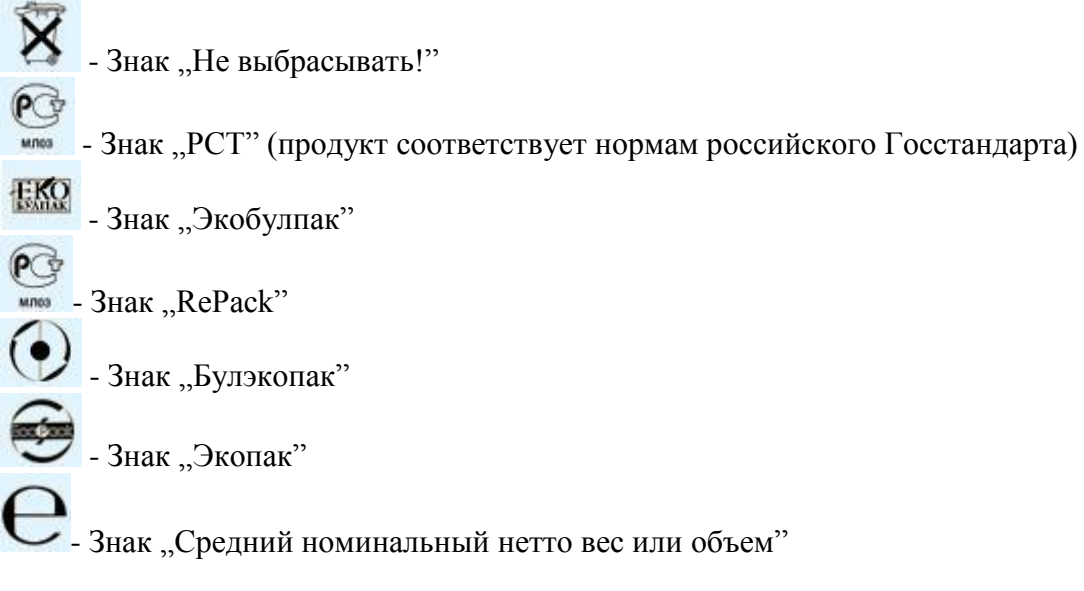

#### **Настройки программы**

<span id="page-10-0"></span>Настройки программы доступны с помощью кнопки *Настройки* расположенной в ленте под рабочей областью формы для дизайна. Возможные настройки включают формат цен и выбор языка.

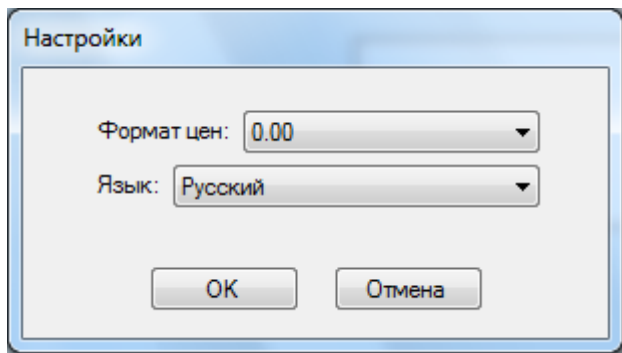

 *Настройка для формата цен независима и замещает соответствующую настройку Microinvest* **Склад** *Pro, в случае работы с такой базой данных.*

После создания дизайна шаблона этикетки, нажмите кнопку *Далее,* чтобы перейти к следующему шагу.

## **Выбор товаров**

<span id="page-10-1"></span>В этом окне есть возможность выбрать для каких товаров из базы данных будут напечатаны этикетки. Можно выбрать все товары из номенклатуры или только товары из определенной группы. Дополнительно можно задавать фильтр по коду или названию товара, чтобы уменьшить критерии для выбора.

Если необходимо отпечатать этикетки для определенной операции, например Приход, выберите *Операции* в качестве типа документа и из выпадающего списка выберите *Приход.* Затем заполните начальный и конечный номер документа. Если начальный и

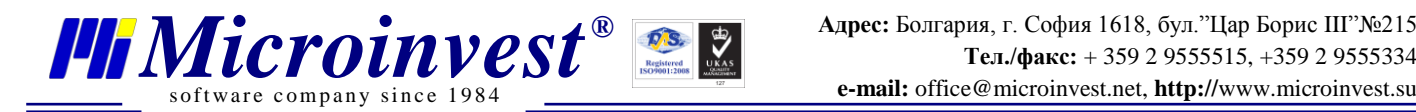

конечный номера документов различаются, отпечатаются этикетки товаров всех документов в интервале. По умолчанию оба поля инициализируются номером последнего документа соответствующего типа в базе данных.

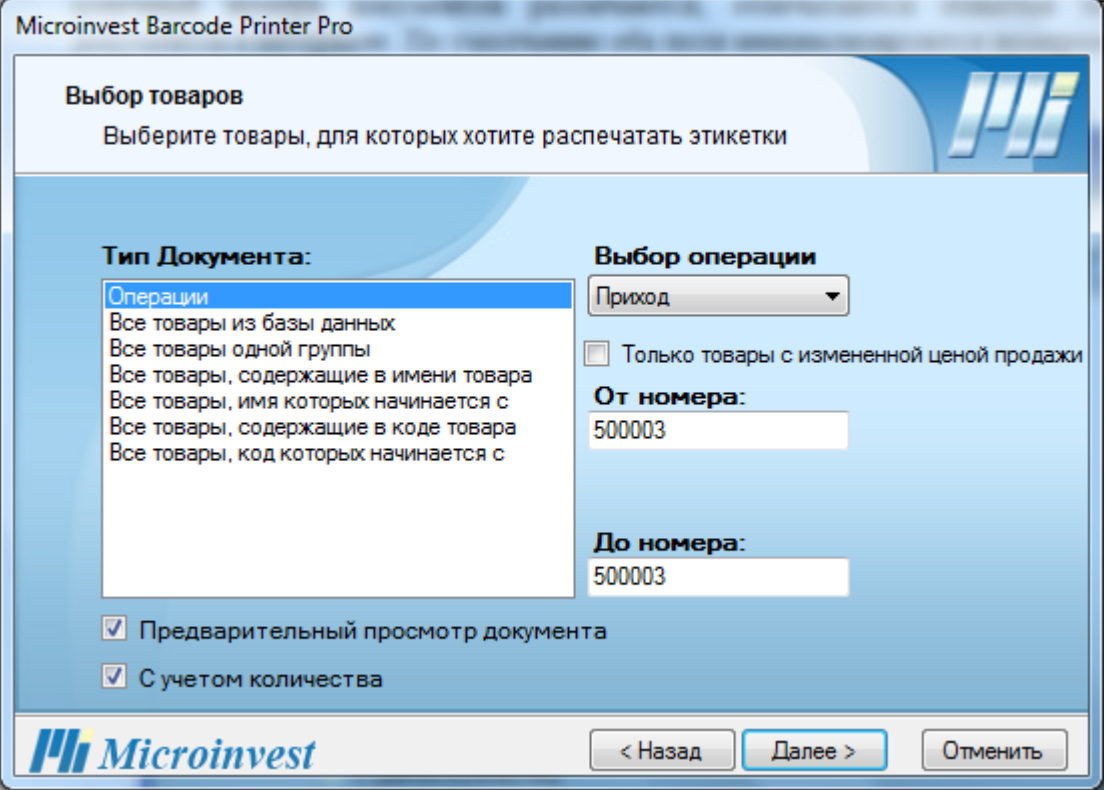

При включенной отметке *Предварительный просмотр документа*, после нажатия на кнопку *Далее,* можно просмотреть и при желании редактировать данные для каждого товара, которые будут отпечатаны на этикетке.

При включенной опции *С учетом количества*, **Barcode Printer Pro** напечатает столько этикеток для каждого товара, сколько его имеется в наличии соответственно в операции или номенклатуре товаров.

#### **Предварительный просмотр документа**

<span id="page-11-0"></span>Это окно выводится только если была отмечена опция *Предварительный просмотр документа* в предыдущем окне. Он дает возможность просмотреть реальные данные, которые будут отпечатаны на шаблоне, как и редактировать его по своему желанию. В виде таблицы показываются товары из базы данных, отвечающие заданным критериям печати из предыдущего шага. Каждый столбец из таблицы отвечает данному атрибуту товара (код, название, цена, штрих-код и пр.).

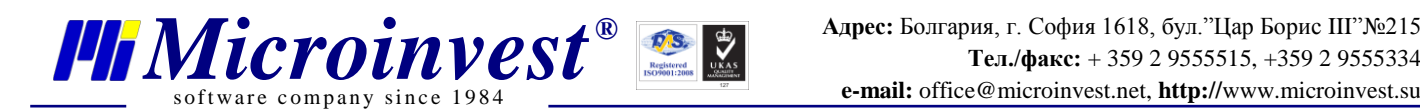

- *Для каждого товара отображаются только Динамические поля из шаблона. Если шаблон содержит только статические объекты (символы, свободный текст и пр.), таблица для просмотра и редактирования будет пустой!*
- *Если ни один товар из базы данных не отвечает заданным на предыдущем шаге критериям, таблица для просмотра и редактирования будет пустой!*

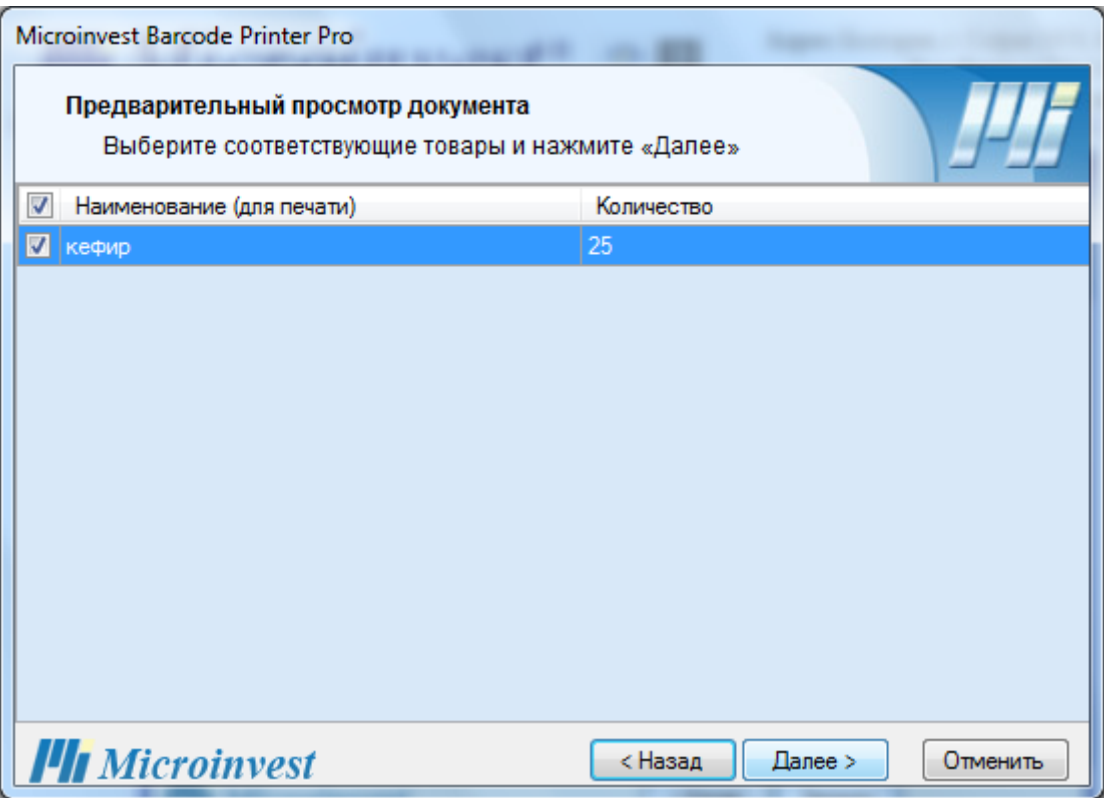

В начале строки для каждого товара имеется галочка, которая показывает, будет ли отпечатана этикетка для соответствующего товара. По умолчанию, все отметки включены. Если нужно отметить флажком или убрать флажок для всех строк одновременно, используйте флажок, который находится над всеми остальными в главном верхнем ряду таблицы.

После завершения предварительного просмотра данных, нажмите кнопку *Далее,* чтобы продолжить дальше.

#### **Настройка принтера и печать этикеток (ценников)**

<span id="page-12-0"></span>Последний шаг содержит окно выбора и настройки принтера для печати этикеток. Возможные настройки включают: количество копий документа, расстояние между этикетками в миллиметрах (в случае, если на одной странице помещается боле одной этикетки), ориентация (книжная или альбомная), отступы (в мм) на области печати для

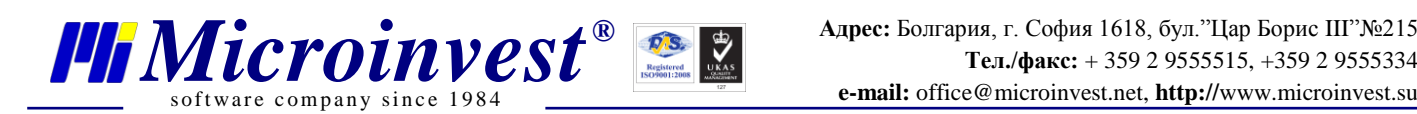

всего листа, формат бумаги и выбор принтера. Можно также задать рамку для этикеток из соответствующего выпадающего списка, а также есть опция сохранения документа.

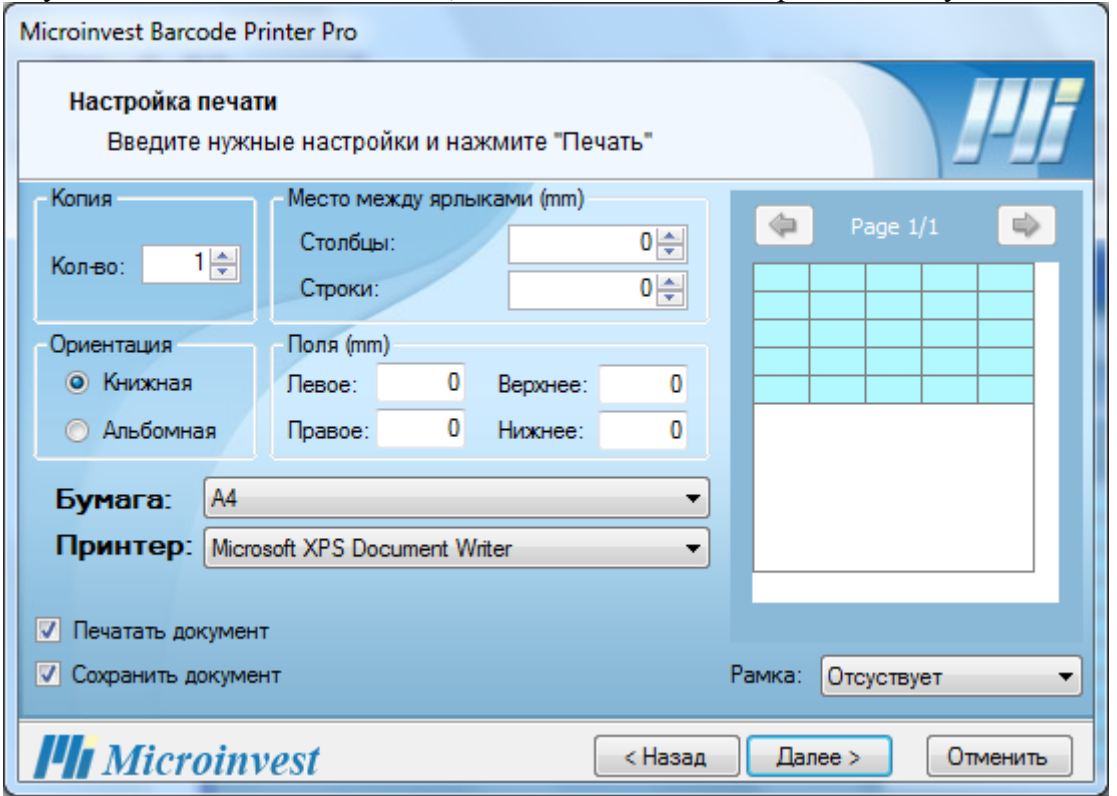

Чтобы сохранить документ, после завершения печати, отметьте флажком опцию *Сохранить документ*.

Если не желаете сейчас распечатывать созданный документ, уберите флажок из опции *Печать документа*.

В области просмотра можно увидеть как будут расположены этикетки на листе бумаги при их печати. В верхней части над областью изображается номер текущей страницы, как и общее количество страниц, которые будут отпечатаны (при указанном размере бумаги).

*Внимание! Прежде, чем приступить печати этикеток, убедитесь, что в области просмотра изображена хотя бы одна этикетка для печати. Если нет этикеток для печати, значит, в окне Выбора товаров были заданы критерии, которым не отвечает ни один товар. Вернитесь и измените свой выбор. Другая возможная причина – если Вы пытаетесь отпечатать этикетки для товаров из номенклатуры с нулевым количеством при включенной отметке С учетом количества в окне Выбора товаров.*

#### **Завершение документа**

<span id="page-13-0"></span>Последнее окно приложения содержит сообщение об успешном завершении процесса по созданию и/или печати документа программой *Microinvest* **Barcode Printer Pro**. Нажмите кнопку *Закрыть* чтобы завершить свою работу по текущему документу или *Назад*, в случае, что желаете вернуться к предыдущему шагу. Если включите отметку

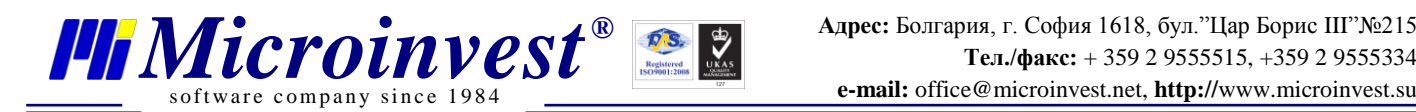

*Начало*, после закрытия документа, начнется новый цикл по созданию и печати документа. В противном случае, следует выход из программы.

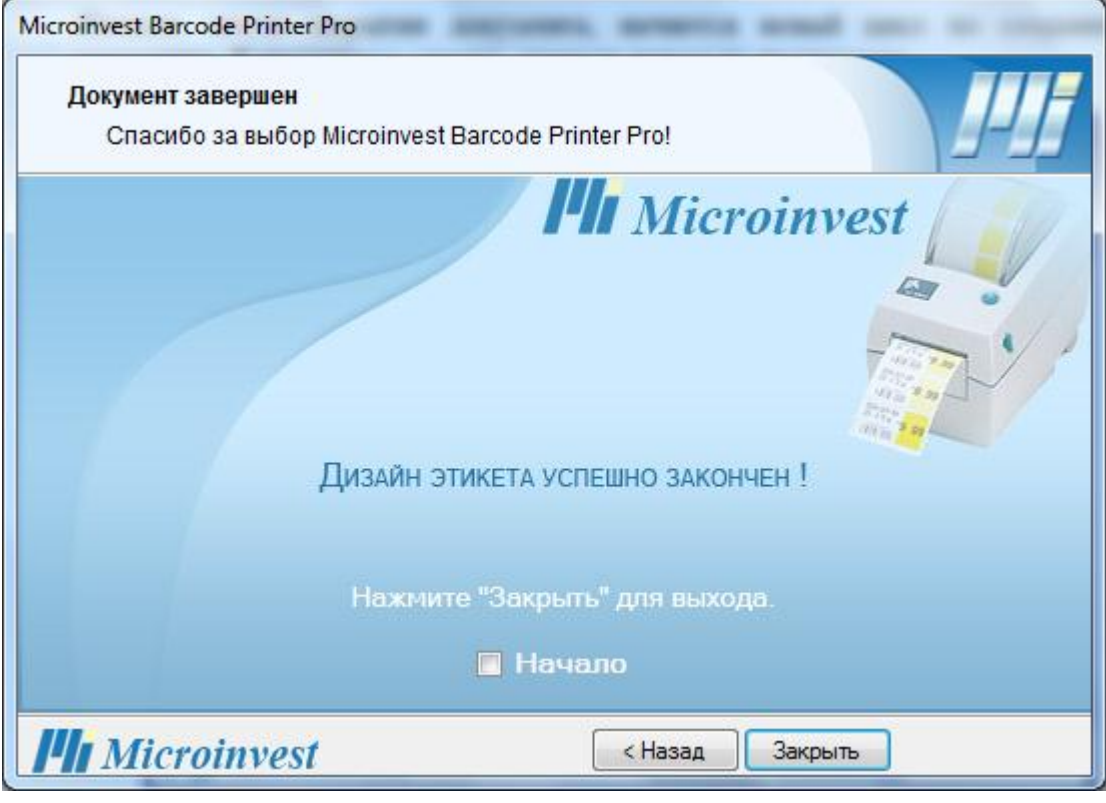

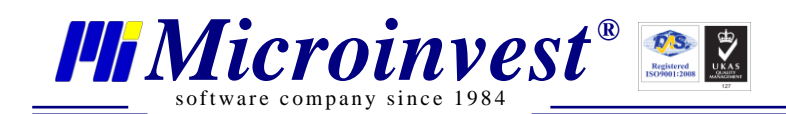

#### Примечания читателя

<span id="page-15-0"></span>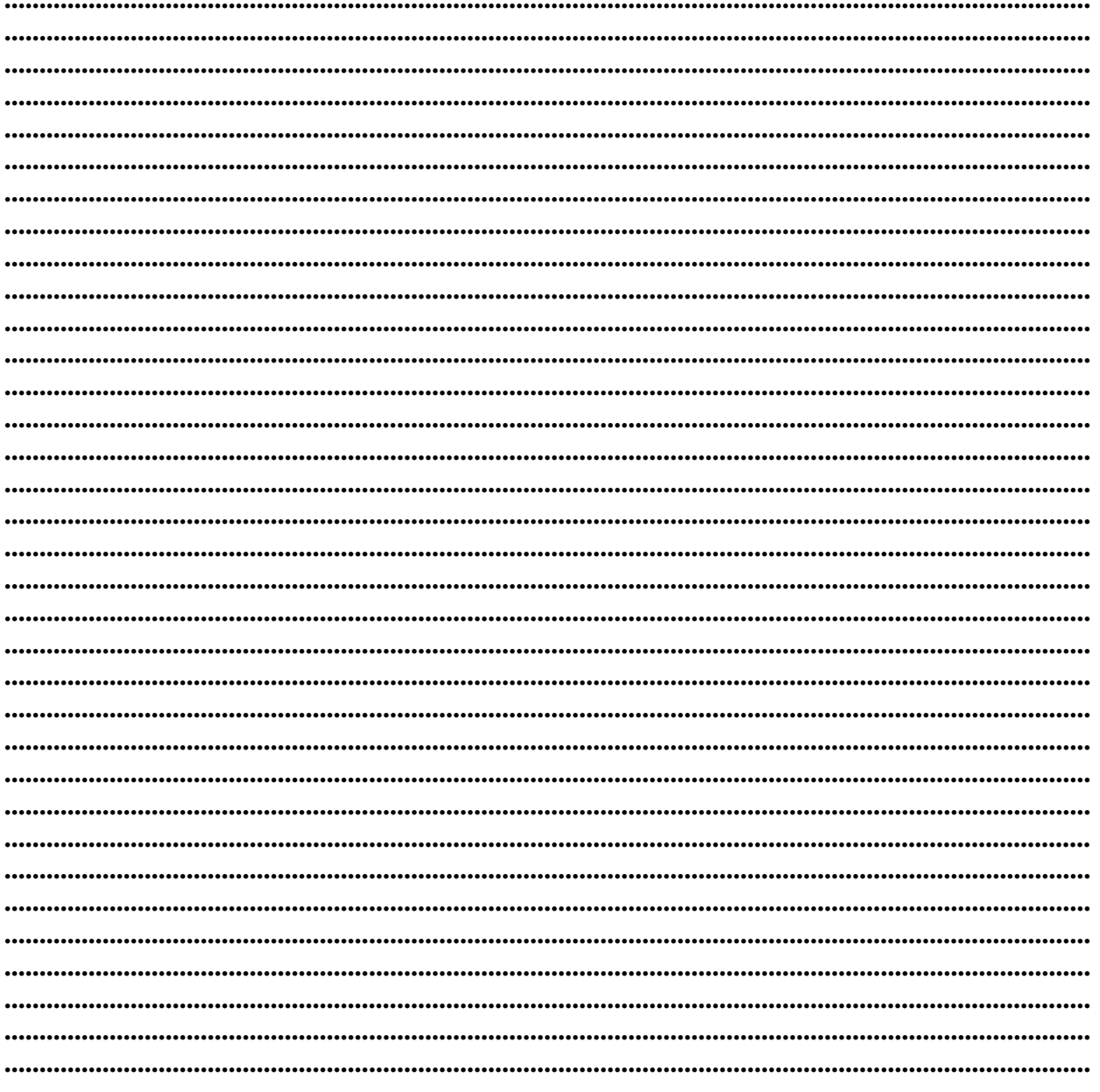

#### Контакты:

#### $\bullet$ Microinvest

Болгария, 1618 София Бул. Цар Борис III, № 215, Геопланпроект Телефоны: (00 359) 2 955-55-15, 2 955-53-34 e-mail: marketing@microinvest.net База знаний *<u>OODYM Microinvest</u>* © Microinvest, 2013г.